# Reunion Nuts and Bolts Silicon Valley Computer Genealogy Group Martha Wallace – 27 August 2020

Today's goal – To make Reunion for the Mac more readable and more serviceable.

<u>Help>Contents</u> – This is where you can revisit the exact instructions for the actions described below.

#### Font size

Change all - command plus and command minus changes text for **all** fields in family view, sidebars, & lists To change Lists and Data Entry go to Reunion > Preferences > General > Select a font, style, and size under the heading **Font for lists and data entry**.

<u>Side Bars</u> – Can show and hide them using the double arrows at the top of each sidebar in the title bar.

#### Explore the Family View

Home Button – The home family is the family that opens when you open a family file. Establish home family: drag any button onto the **Home** button in the bottom bar of the family view.

History Button - Shows a list of couples that you have visited recently.

Children list, Parent list – Change the view to a list or buttons. Go to Preferences>Family View – choose Children>Show buttons in a list or choose Parents>Stacked or Side by side

### Adding People

Adding a new person

Spouse – Click on the blank where the spouse will go or use the plus sign above the related person Child – Click on the plus sign below the parent

Parent – Click on the blank where the parent will go or use the plus sign above the related person Unrelated person – Edit>Add unrelated person

From another family – When adding a parent, child or spouse, someone already in your database, drag the person from the sidebar.

#### Name Panel

Formatting the Name Panel

Last Name UPPERCASE – Check box

Initial Caps – Check box

Surname of father is repeated; can be changed

Sex and user ID – optional

Don't forget to add a source!

*Hint*: If it's the same as the very last source that you used, type  $\Re r$ 

Add extra info about the source in the detail field.

# **Events Panel** – Hint: can use tab key to move from field to field

Date

Set date format in Preferences>Dates – make choices

Can use ca, bef, aft, abt

Feasibility checking: If you enter an impossible, questionable, or unlikely date, a Date Feasibility

Warning window will appear. Preferences>Dates – turn on and check boxes

Place

Check box for initial caps

Begin typing, then select the name if it is something you have already entered

*Hint*: If you are repeating the last place you entered, simply type Command ditto (\mathbb{H}'')

Memo

Can add notes about differences you've found in the date or place

Death and other events – Add info in the same way

*Hint*: Tabbing takes you through the events

Add an event

Click *Add Event* button and choose (typing first letter of the event will move you to that section of the list).

Enter info for the new event.

Sort events – Puts them in chronological order.

Can also drag events into the order you want.

#### Facts Panel – Use as you choose

Can add facts and create new facts

Initial caps check box

# **Notes Panel**

Place to store logs, info, other details

How do you use this section?

Hint: Put census title info in color

Put source after each entry – *Hint*: on a separate line

# **Reunion Shortcuts**

My favorites (*Long* list under help)

- $\mathcal{H}$  (Command key) d direct lines bold
- $\mathbb{H}$  (Command key) f find in program or in notes field
- ⊞ (Command key) " (ditto) repeat last place used
- $\mathbb{H}$  (Command key) r repeat last source used

\*Caution: In Notes Panel, Enter moves you to the next line Use # Enter button to close Notes window

# **Usual Apple short cuts that are also used in Reunion** using Command key $(\mathbb{H})$

₩ h – hide Reunion

# q − quit Reunion
 # w − close window

# c – copy highlighted material # + - i

₩ v – paste copied material

 $\Re x$  – cut highlighted material

 $\Re$  z – undo previous action

 $\mathbb{H}$  y – repeat previous action

 $\mathbb{H}$  a – select all

₩ [ - go back

 $\mathbb{H}$  ] – go forward

 $\Re$  + - increase font size

 $\mathbb{H}$  – decrease font size

Enter (without ♯) – clicks the default button shown in blue\*

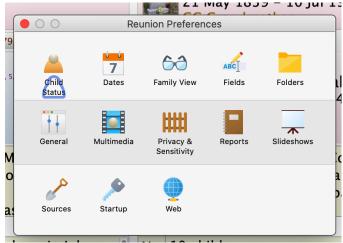